# Housing Selection Process 2023-2024 Academic Year

Students are listed as Housing applicants in eRezLife and can apply for housing through their eRezLife accounts. Please find below a step-by-step guide to walk you through the housing selection process:

### To complete the housing application agreement

- 1. Login into your eRezLife account.
- 2. All housing application forms are available under the **Housing Overview** tab. You will also have a recommended action to **'Apply for housing'** that will take you to the housing overview.

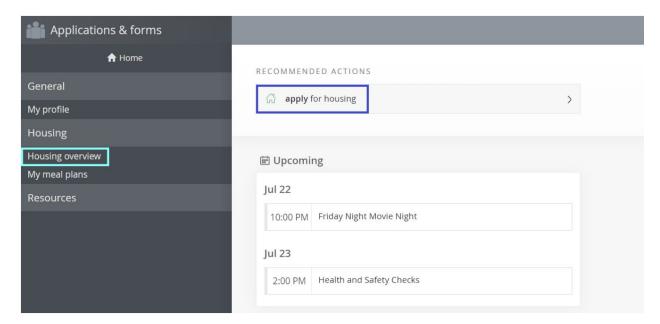

- 3. Click the "Apply now" button beside the housing you wish to apply.
  - **a)** Please Note: All students will be completing the new applicant housing agreement application.

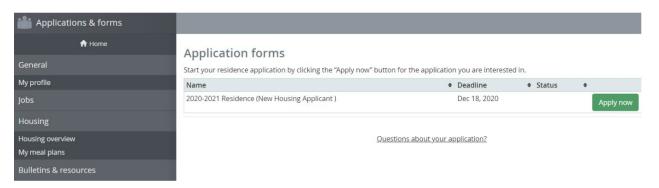

- 4. Complete all questions on the housing agreement application. Mandatory questions on the application are marked with a red asterisk mark (\*). After completing your application form, click "Save" to save your data, or click "Save and continue" to continue with your housing application process.
- 5. On the **Confirm Application** page, carefully review your application details and check off the three terms listed indicating that you understand and agree with all statements.

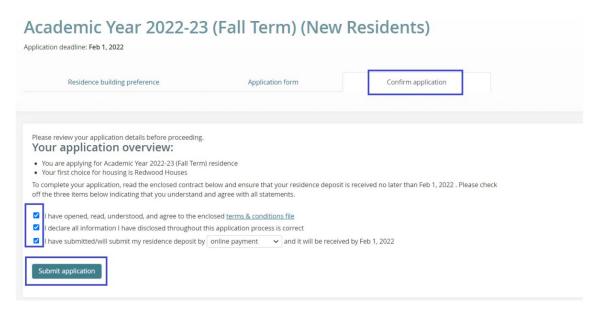

Once your application has successfully been completed, you will see the confirmation message along with your receipt number. A copy of the receipt will also be sent to your email address.

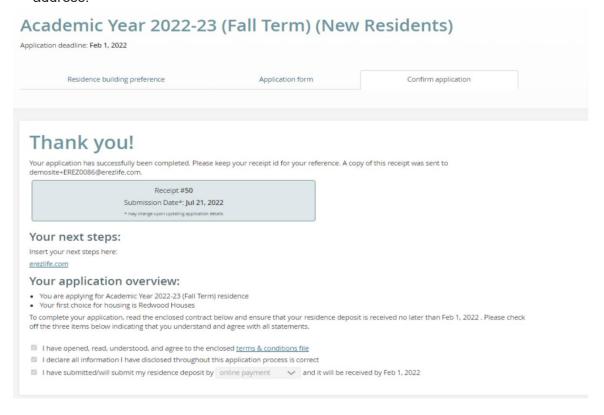

- 7. You will also notice that your housing application status is updated to complete under the Housing Overview tab.
- 8. After you have applied for housing in eRezLife, you can check your application status when you login.
- 9. Your application and application status can be viewed under the **Housing Overview** page.

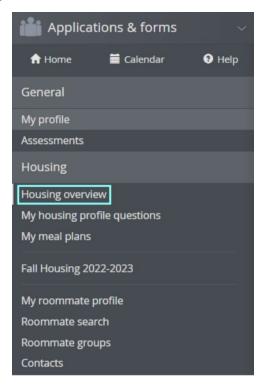

- 10. If you are **requesting** a specific person to be your roommate follow these steps:
  - a) **Go to "Roommate Groups"** on the drop-down menu once you have submitted your application.
  - b) If you have a roommate group pending, you can **accept the invitation**. There will be green check marks next to each person's name.
  - c) If you do not have an invitation waiting for you, select "Create new roommate group." Enter a group name and provide potential roommate's email (You can only add a roommate who has completed the housing application). The potential roommate will receive an email invitation to be your roommate and will be viewable in their Roommate Group's section in eRezLife. They will have to accept the invitation as outlined above.
  - d) **Note: Only one of you** creates a roommate group. The other accepts the invite. If you both create a roommate group, the accounts will not be linked and the request will **not** be granted.

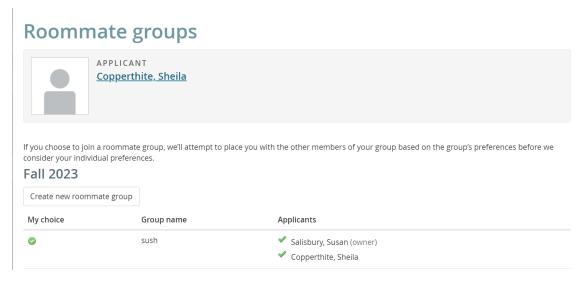

11. Prior to entering the **Room Selection Process**, you will be able to **preview rooms** under the **Housing Overview** page.

# **Pending items**

## **Room lottery**

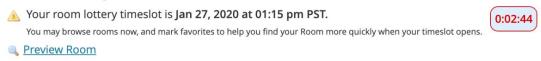

12. You may search for specific rooms. Vacant rooms are indicated by the icon, and rooms that are unavailable to you are indicated by the icon.

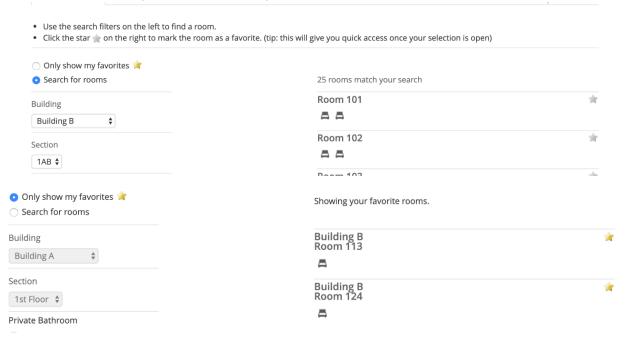

14. Once you are eligible to enter the **Housing Selection Process**, you will see a **'Browse Rooms'** button at the top of the **Housing Overview** page.

# **Pending items**

## Room lottery

You may now browse rooms and make your selection.

Browse rooms

- 15. Click the 'Browse Rooms' button to browse rooms and make your selection.
- 16. You may search for specific rooms by residential community or housing type.
- 17. Click the icon to select your room. You will not be able to select any unavailable rooms.

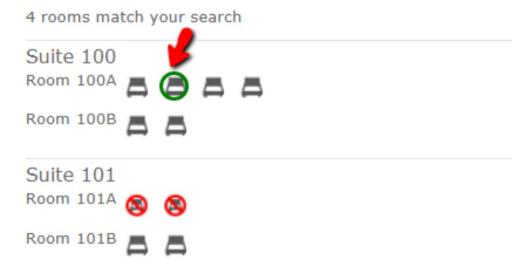

18. A dialog window will appear with details of the selected room. Click the **'choose this bed'** button.

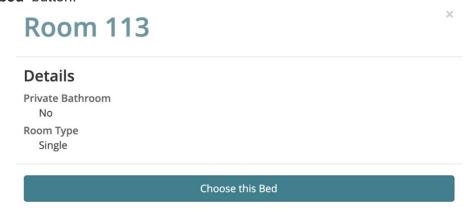

19. Review the details of your room reservation. Click on 'Assign me now' to confirm your assignment.

Find your room

#### East Quad > Building B > 1AB > 113

You must confirm below before the assignment is finalized.

Step 1 Please review the details of the Bed you are picking.

Room 113

Private Bathroom
No
Room Type
Single

Step 2 Confirm your choice to finalize this assignment.

Assign me now

Look at other rooms

20. If you have a **roommate group**, you can also pull them in and place your roommates nearby.

#### East Quad > Building B > 1AB > 101

You must confirm below before the assignment is finalized.

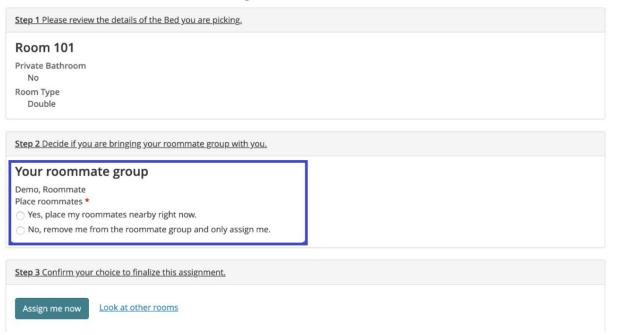

21. You then have the option to move roommates into different beds by selecting 'reassign beds'. Once you complete assigning beds, you have completed selecting your housing assignment.

East > Everdale Hall Residence > 2 > 224 > 224A Your reservation is complete! You may change your mind and choose from alternate available Beds until May 15, 2021 after which your choice will be considered final. Your roommate group Suite 224, Room 224A Residents Bed A: Traeger, Chris (You) Suite 224, Room 224B Residents Bed A: Wyatt, Ben Suite 224, Room 224C Residents Bed A: Empty Suite 224, Room 224D Bed A: Empty Keep reservation, but browse other rooms

Cancel this reservation and look for another Room

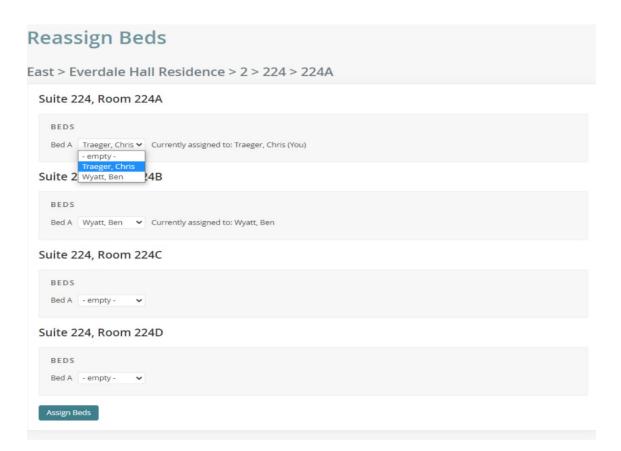